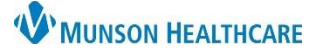

 $= 24$ 

3

Document

## **CareCompass: Documentation of Tasks for Nurses**

Cerner PowerChart **EDUCATION**

PRN/Continuous

Not Done

he

**Document** 

Done

#### **Selecting Document for a Task**

- 1. In CareCompass, under the Activities column, click on the number in the circle.
- 2. Select the Task to be completed, for example, Braden Assessment Task.

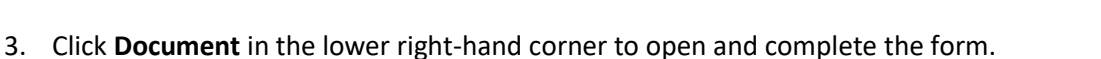

 $5422 - A$ 

 $\mathcal{P}$ 

**CERNED, LILY** 

No Allergies Recorded

Braden Assessment Task 12/07/22 2:00:00 EST

Comment: Auto-ordered by System on admission

47yrs | F

#### **Selecting Done for a Task**

#### **Example #1: Braden Assessment Task**

1. If a task has been documented in AdHoc or Interactive View, do not document the task again. Select the task that has been completed.

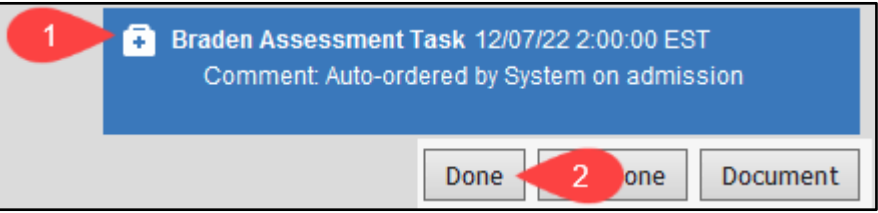

Done

Notify Lab Ready to Transfuse Notify Lab Ready to Transfuse Task

2. Click **Done** in the lower right-hand corner. The task will automatically be removed from the list.

#### **Example #2: Notify Lab Ready to Transfuse Task**

1. Click **Done** in the lower right-hand corner to notify the Lab when ready to transfuse a blood product.

### **Selecting Not Done for a Task**

#### **Example #1: Notify Lab to Cancel Transfusion**

1. Click **Not Done** in the lower righthand corner if a transfusion is no longer needed. This will cancel the held blood product.

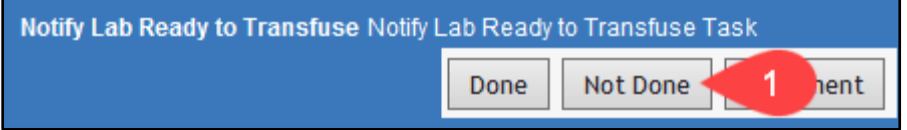

Note: **Not Done** is ONLY used if a Task will not be completed prior to the Task firing again.

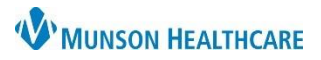

# **Timings for Assigned Daily Tasks**

### **Task Timings for CAD/GRY/KMHC/MMC/POMH**

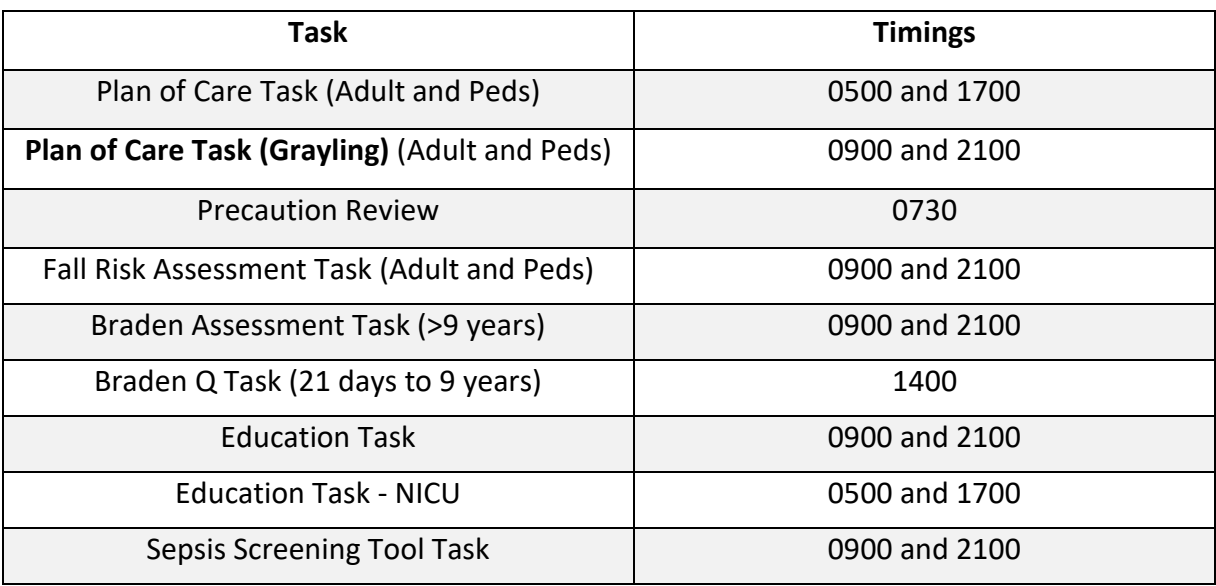